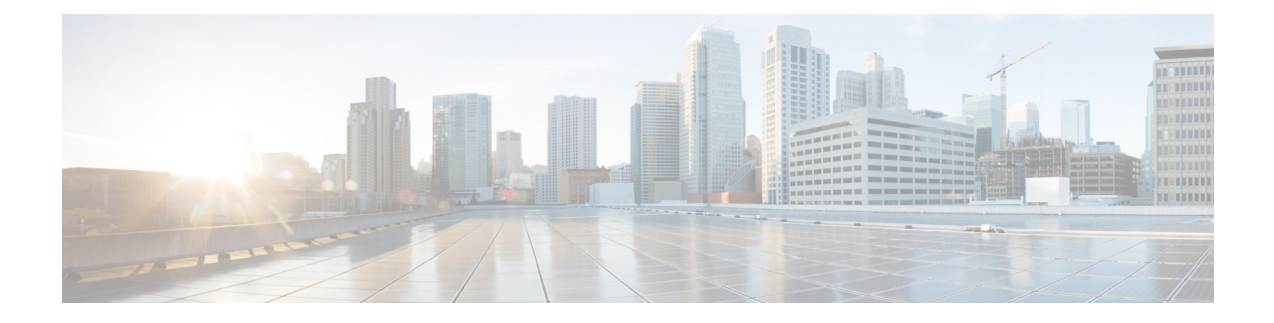

## **Set Up Wireless Network**

This chapter provides instructions on how to set up Cisco Spaces to work with various wireless networks and how to configure these networks using different methods.

- Setting Up Cisco Spaces to Work with Various Wireless Networks, on page 1
- Wireless Network Bars, on page 2
- Set Up Meraki API Key Method, on page 6

# Setting Up Cisco Spaces to Work with Various Wireless Networks

You can set up Cisco Spaces with wireless networks that are based on the following options:

- Cisco AireOS wireless controllers
- Cisco Catalyst 9800 wireless controllers
- Cisco Meraki

### Procedure

- **Step 1** Log in to Cisco Spaces.
- **Step 2** In the Cisco Spaces dashboard, click the **Menu** icon  $(\equiv)$  and choose **Setup** > **Wireless Networks**.
- Step 3 In the Connect your wireless Network window, click Add New.

The Connect your wireless Network window is displayed with the options Cisco AireOS/Catalyst and Cisco Meraki.

- For Cisco AireOS/Catalyst, configurations for the following methods are available:
  - Via Spaces Connector: To connect Cisco Spaces to Cisco Wireless Controller using Cisco Spaces: Connector.
  - Connect WLC directly: To connect Cisco Spaces to Cisco Wireless Controller using a Cisco Wireless Controller Direct Connect.
  - Connect via CMX Tethering: To connect Cisco Spaces Cisco Wireless Controller using Cisco CMX.

- For Cisco Meraki, configurations for the following methods are available:
  - · Connect via Meraki Login: To connect Cisco Spaces to Cisco Meraki using a Cisco Meraki account.
  - Connect via API Key: To connect Cisco Spaces to Cisco Meraki using a Cisco Meraki API Key.

You can login to the **Meraki** dashboard, choose **Account Name** > **My Profile** > **API Access** section and click **Generate** to generate an API Key. Enter this key in the **Connect via API key** field in the Cisco Spaces dashboard to add your network to Cisco Spaces. For more information, see Set Up Meraki API Key Method, on page 6.

#### Note

For new Cisco Spaces accounts, click Get Started option.

**Step 4** Click **Select** to choose your preferred method through which you want to connect to Cisco Spaces.

The prerequisites for connecting to the wireless network using the selected method is displayed.

### Step 5 Click Customize Setup.

The following message is displayed: Successfully saved the configuration.

- **Step 6** A bar corresponding to the wireless network configuration method selected is displayed in the **Connect your wireless network** window. For example, if **Via Spaces Connector** is selected, a bar with the label **Connect via Spaces Connector** displays.
- **Step 7** To view the instructions, and configure the wireless network, click the drop-down button at the far right of the bar.

The instructions and the features to connect to prefered wireless network using the various methods are displayed.

**Step 8** Follow the on-screen instructions to add the wireless network.

### **Wireless Network Bars**

To connect your wireless network with Cisco Spaces, use any available options in the **Setup** > **Wireless Networks** > **Connect your wireless network** window.

#### Figure 1: Wireless Network

| =                   |                                                                                                    |                                                                       |                                           |
|---------------------|----------------------------------------------------------------------------------------------------|-----------------------------------------------------------------------|-------------------------------------------|
|                     | ← Setup                                                                                                 |                                                                       |                                           |
| Dashboard >         | V                                                                                                    |                                                                       | _                                         |
| A Home              | C Connect your wireless network                                                                         |                                                                       | ×                                         |
| Location Hierarchy  | What type of wireless                                                                                   | s network do you have?                                                |                                           |
| Jintegrations       | Cisco DNA Spaces works with most Cisco                                                                  | o wireless networks including Cisco Meraki.                           |                                           |
| Configure >         |                                                                                                    |                                                                       | ?<br>auide                                |
| 🚾 Monitor           | Cisco AireOS/Catalyst                                                                                   | Cisco Meraki                                                          | Controller/Catalyst 9800 Wireless         |
| 20 Admin Management |                                                                                                    |                                                                       | ď                                         |
| (i) IoT Services    | Choose this for Cisco Aironet Access Points with Cisco<br>Wireless LAN Controllers (WLC) or CMX On-Prem | Choose this for Cisco Meraki networks with Meraki MR<br>Access Points | ы<br>———————————————————————————————————— |
| Setup >             | Tethering.                                                                                              |                                                                       |                                           |
|                     |                                                                                                    |                                                                       |                                           |
|                     | Select                                                                                                  | Select                                                                |                                           |
|                     |                                                                                                    |                                                                       |                                           |
|                     | Need help? Use this planning guide to decid                                                             | le the best suited option based on your network.                      |                                           |
|                     |                                                                                                    |                                                                       |                                           |

The following tabs are displayed for Cisco Meraki based on your selection:

Connect via Meraki Login: Use this option to connect to Cisco Meraki cloud using the Cisco Meraki account credentials and import locations in to Cisco Spaces and synchronize Cisco Meraki networks.
 Follow the on-screen instructions to connect Cisco Spaces to Cisco Meraki network.

Perform the following:

- 1. Connect: Connect Cisco Meraki with Cisco Spaces using your Meraki login credentials.
- 2. Configure Meraki scanning API: Cisco Meraki scanning APIs are automatically configured after importing the networks into the location hierarchy.
- **3.** Import Meraki Networks into Location Hierarchy: Use the Import Networks option to import a Cisco Meraki organization and the related child locations to the location hierarchy.

For more information, see Adding a Cisco Meraki Organization.

• **Connect via Meraki API Key**: Use this option to connect Cisco Spaces to Cisco Meraki Cloud Controller using your Cisco Meraki API key. Follow the on-screen instructions to import a Cisco Meraki organization and the related child locations to the location hierarchy using the **Import Networks** option.

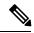

**Note** We recommend that you use the **Connect via API Key** to connect your Meraki with Cisco Spaces.

Perform the following:

- 1. Connect your Meraki: Connect Cisco Meraki with Cisco Spaces using the API key.
- Configure Meraki scanning API: Cisco Meraki scanning APIs are automatically configured after importing the networks into the location hierarchy.

Note To configure manually, use the Post URL with URL validator and Secret Key and validate manually in the Cisco Meraki dashboard to establish a connection with Cisco Spaces. 3. Import Meraki Networks into Location Hierarchy: Click Import Networks to import the Cisco Meraki networks. For more information, see Importing Cisco Meraki Locations Using the API Keys. Note The user count that is getting synchronized with Cisco Meraki is displayed under the Connect your Meraki options (Connect via Meraki Login and Connect via Meraki API Key). The following bars are displayed for Cisco AireOS based on the connection method selected: Connect via Spaces Connector: Use this option to connect Cisco Spaces to Cisco Wireless Controller using a Cisco Spaces: Connector. Ø Note You need not upgrade your Cisco Wireless Controllers or reconfigure your wireless network when you use Connect via Spaces Connector option. Perform the following: 1. Install Spaces Connector OVA: Download and install Cisco Spaces: Connector OVA as a virtual machine 2. Configure Spaces Connector: Click Create Connector to create a new connector. You need a token to configure Cisco Spaces: Connector. Connect to https://<your connector IP>/ from a browser to configure the token. You can optionally configure Cisco Spaces: Connector to connect via HTTPS proxy.

Click View Connectors to view the available connectors.

- **3.** Add Controllers: Click Add Controllers to add Cisco Wireless Controllers. Click View Controllers to view the available controllers.
- 4. Import Maps: Click Import/Sync Maps to import or synchronize the maps. You must upload a Cisco Prime Infrastructure or Catalyst Center (version 1.3.1 and above) map to work with Cisco Spaces: Detect and Locate, Asset Tracker, and IoT Services.
- 5. Setup location hierarchy: Click Add Locations to add the imported maps to Location Hierarchy.

Note

Note

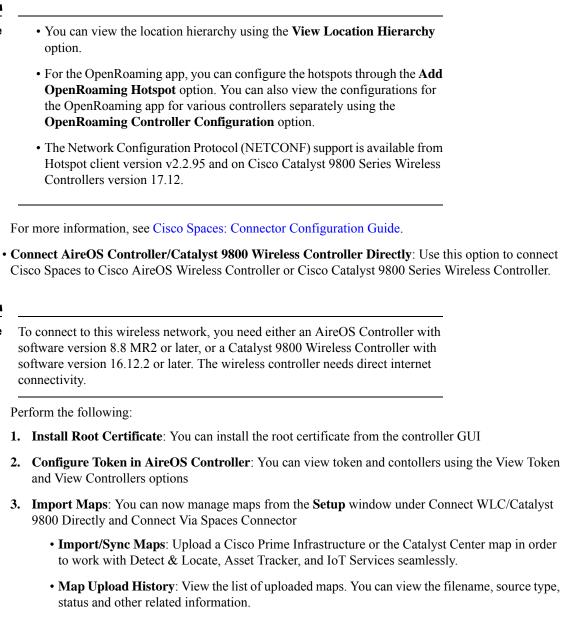

- Manage Maps: Navigate to the Map Service application to manage maps.
- 4. Setup location hierarchy
- **Connect via CMX Tethering**: Displays step-by-step instructions to configure location updates for a Cisco CMX node using CMX tethering with token. You can create the token using the **Create New Token** option in Step 2, and configure it in Cisco CMX.

The other options available on the Connect your wireless network window are:

Table 1: Connect your wireless network Options

| View Configuration Steps   | Redirects to the documentation for the particular wireless network.                                        |
|----------------------------|----------------------------------------------------------------------------------------------------|
| System Requirements        | Provides the system requirements for Cisco Spaces.                                                         |
| Frequently asked questions | Provides the link to the frequently asked questions for Cisco Spaces.                                      |
| Cisco AireOS/Catalyst      | Displays instructions to import a Cisco CMX Node<br>(CMX On-Prem) to the <b>Location Hierarchy</b> window. |
| Cisco Meraki               | Displays instructions to import a Meraki Organization to the <b>Location Hierarchy</b> window.             |

### Set Up Meraki API Key Method

Use the **Cisco Meraki** option to integrate Cisco Spaces with Meraki. Use the Meraki account credentials to connect to Cisco Meraki cloud, import locations into Cisco Spaces and activate or synchronize the Meraki networks.

### Procedure

| Step 1 | In the Cisco Spaces dashboard, click the Menu icon ( $\equiv$ ) and choose Setup > Wireless Networks > Add New > Cisco |
|--------|----------------------------------------------------------------------------------------------------|
|        | Meraki > Connect via API key.                                                                                          |

- **Step 2** In the Meraki dashboard, navigate to **Organization** > **Configure** > **Settings** and enable **Dashboard API Access**.
- **Step 3** In the Meraki dashboard, navigate to **Username** > **My Profile** > **API Access** and generate the API token. The generated API token is an alphanumeric value.
- **Step 4** Copy the generated API token to enter it in the Cisco Spaces dashboard.
- **Step 5** In the Cisco Spaces dashboard, perform the following:
  - a) In the Connect our Meraki pop-up window, paste the copied API token in the API KEY field.

| Connect y | our Meraki                                                 | $\times$ |
|-----------|------------------------------------------------------------|----------|
|           |                                                            |          |
|           | Connect via API key                                        |          |
|           | Enter your Meraki API Key to fetch the network information |          |
|           | ΑΡΙ ΚΕΥ                                                    |          |
|           | Add API                                                    |          |
|           | Connect                                                    |          |

- b) Click Connect. After a successful synchronization with Meraki, the connection status displays as active.
- c) From the Configure Meraki scanning API area, copy the values for Post URL and Secret Key.

| ) | Configure Meraki scanning                                                                        | g API                                                                                                    |                                        | setup<br>guide    |
|---|--------------------------------------------------------------------------------------------------|----------------------------------------------------------------------------------------------------|----------------------------------------|-------------------|
|   | Configure below Post URL with URL validator and s<br>connection with DNA Spaces.                 | ecret key and validate manually in Meraki das                                                                   | hboard to establish                    | Frequen           |
|   | Post URL                                                                                         |                                                                                                    |                                        | Asked<br>Question |
|   | https://location.dnaspaces.io/notifi                                                             | cations/Meraki/accountcisco4/ <netwo< td=""><td>ork_id&gt;/<urivalidator></urivalidator></td><td></td></netwo<> | ork_id>/ <urivalidator></urivalidator> |                   |
|   | Secret Key                                                                                       |                                                                                                    |                                        |                   |
|   | accountcisco4                                                                                    |                                                                                                    | Ø                                      |                   |
| 3 | O networks configured Import Meraki Networks in Connect Meraki with DNA Spaces using the API key |                                                                                                    |                                        |                   |
|   | O networks imported                                                                              | Import Networks<br>Sync Status                                                                                  |                                        |                   |
|   |                                                                                                  |                                                                                                    |                                        |                   |

**Step 6** In the Meraki dashboard, navigate to your specific network and choose Network-wide > Configure > General.

- Step 7 Scroll down to Location and Scanning and enable Analytics and Scanning API.
- **Step 8** In the **Post URLS** field, paste the post URL and secret key.
- **Step 9** From the web browser's address bar (Meraki URL), copy the network\_id (after the /n/). For example https://xxxx.meraki.com/your-net/n/network\_id/.
- **Step 10** Edit the post URL **<network\_id>** to include your network ID.
- **Step 11** From the Location and Scanning field, copy the validator id.
- **Step 12** Edit the post URL **<URLValidator>** with the validator.
- **Step 13** Click **Validate** to validate the post URL functions.
- Step 14 In the Cisco Spaces dashboard, from the Import Meraki Networks into Location Hierarchy, select Import Networks.

After successful synchronization, verify if the networks are displayed in the Location Hierarchy.

### Note

If IP address restriction is enabled on the Cisco Meraki dashboard, reach out to Cisco Spaces support to add Cisco Spaces IP addresses to the allowed list.